定期預金作成操作手順 | パソコン版

1. 西尾信用金庫のホームページ(https://www.shinkin.co.jp/nishio/)で、「個人向けインターネ ットバンキング」をクリックします。

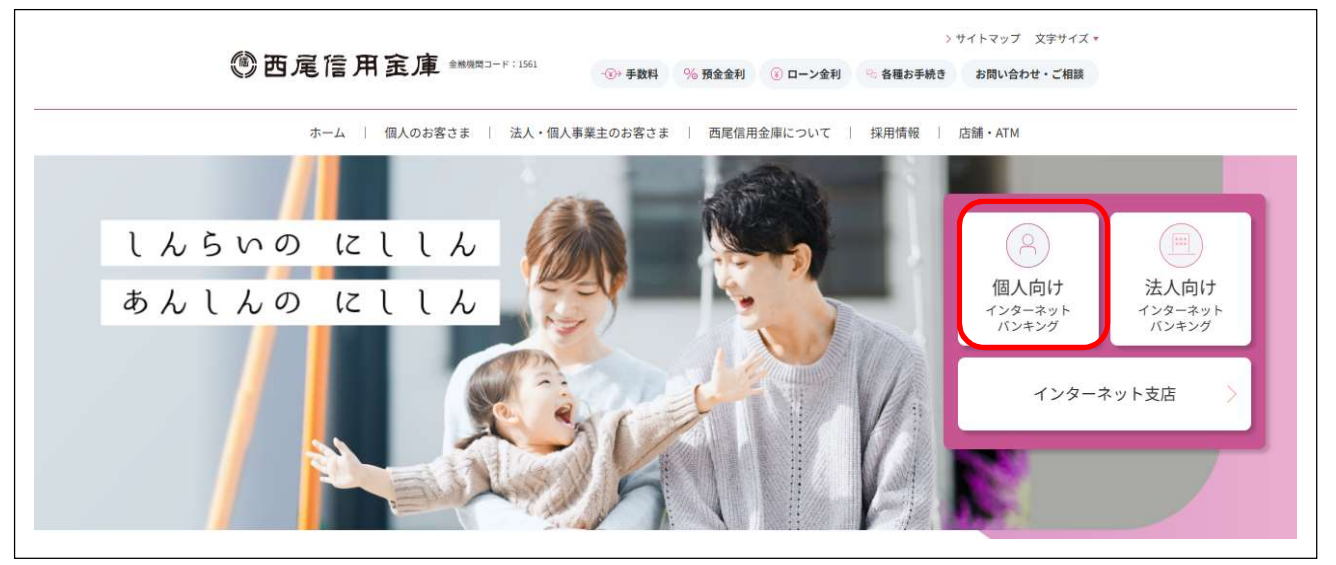

2. ログイン画面が表示されますので、しんきん個人インターネットバンキングサービス申込書(お 客さま控え)に記載された「契約者ID(利用者番号)」と「初回ログインパスワード」を入力 してください。※初回ログインがお済の方は、変更後のログインパスワードを入力してください。 入力後、「ログイン」ボタンをクリックしてください。

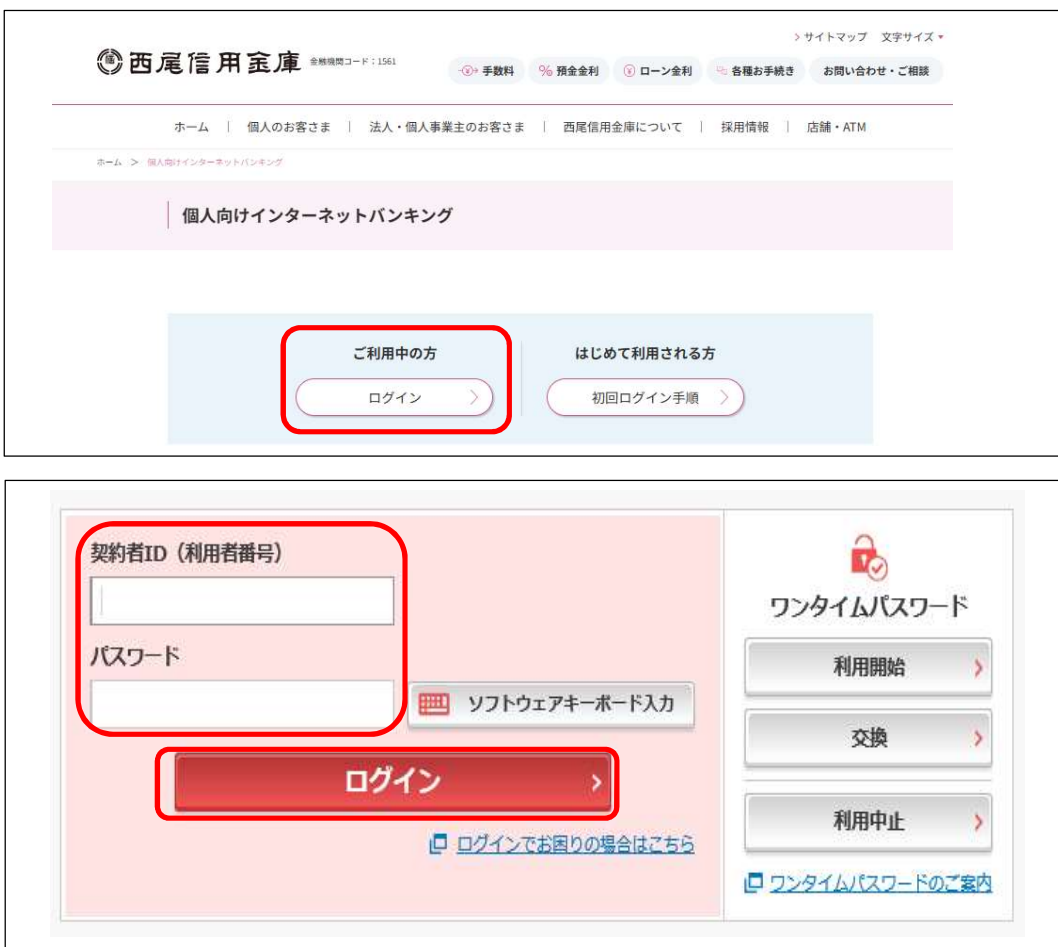

3. 「定期」ボタンをクリックしてください。

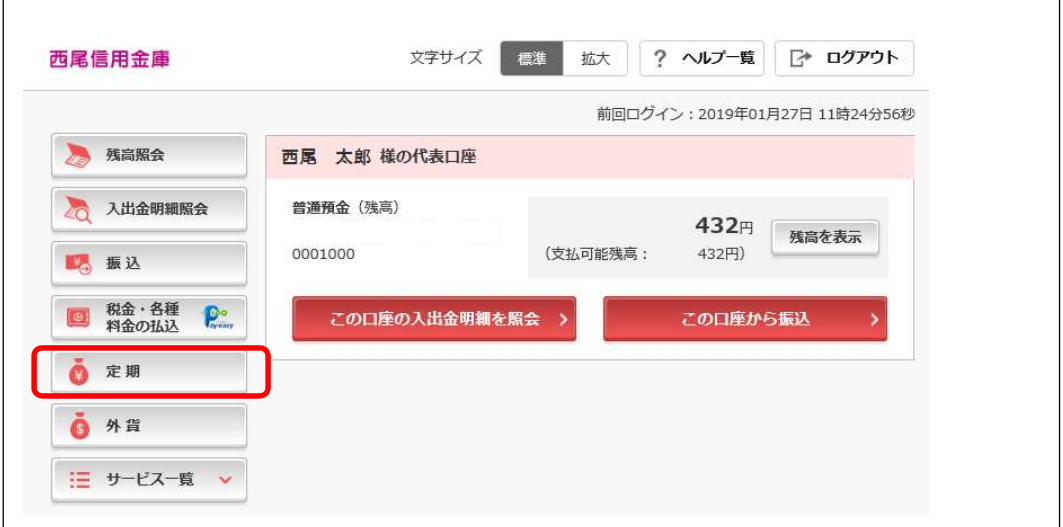

4. 定期の業務一覧が表示されますので、「定期預入」ボタンをクリックしてください。

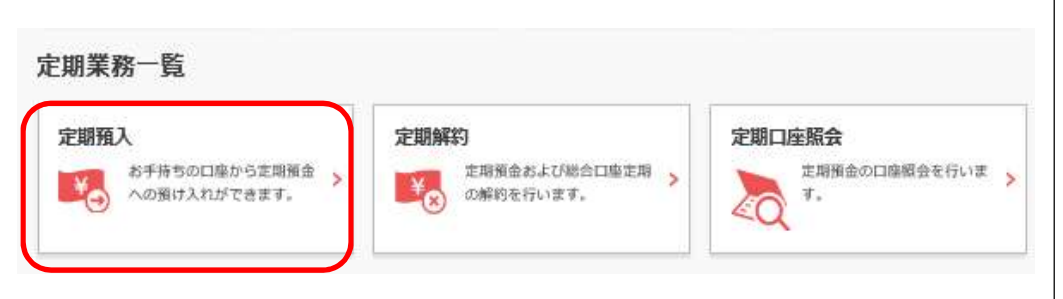

5. お預入金額を入力してください。入力後、「次へ」ボタンをクリックしてください。

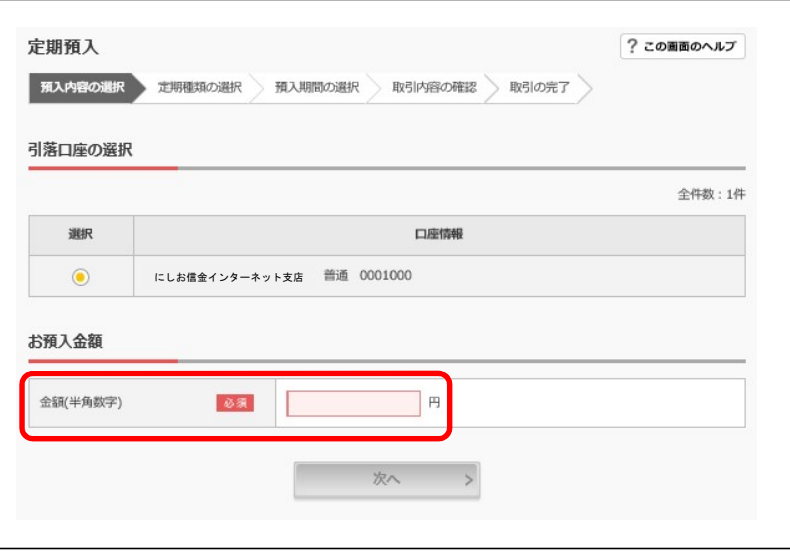

6. 定期預入方法を選択してください。

初めて定期預金を作成される方は「定期新約」が画面に表示されますので、「次へ」ボタンをク リックしてください。

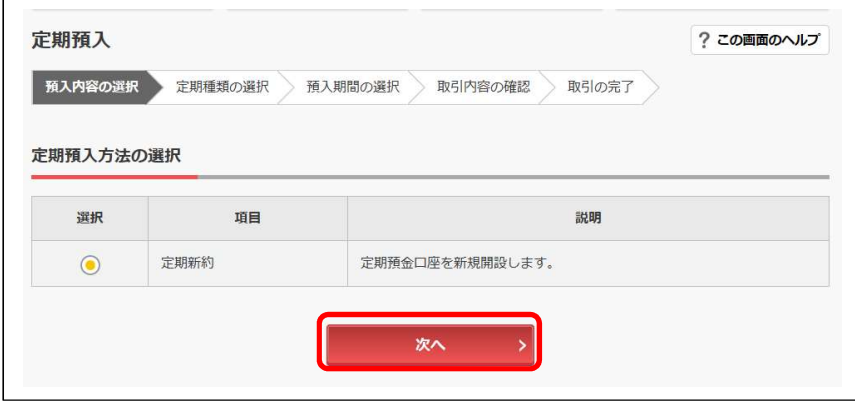

既に定期預金を作成されたことがある方は「定期入金」を選択し、「次へ」ボタンをクリックし てください。

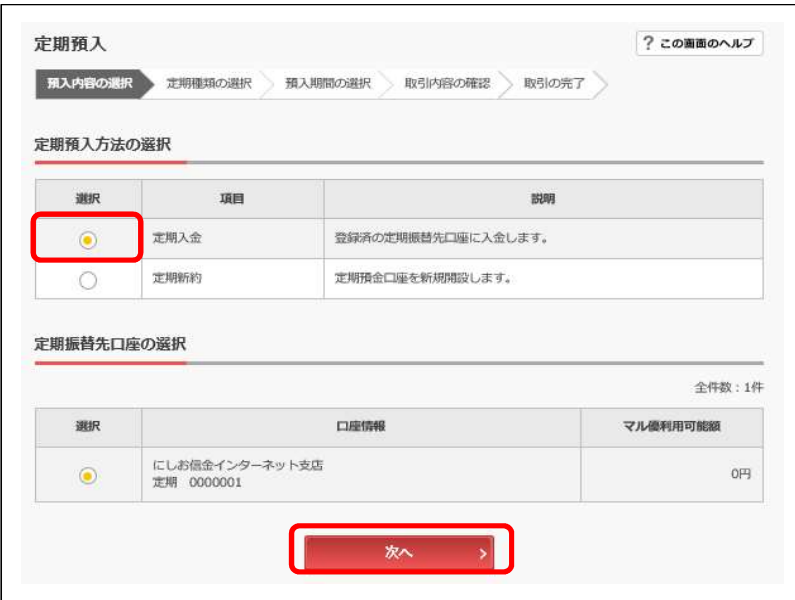

7. 初めて定期預金を作成されるお客さまは取引時の確認画面が表示されますので、「取引を行う目 的」および「職業」を入力し、「次へ」ボタンをクリックしてください。

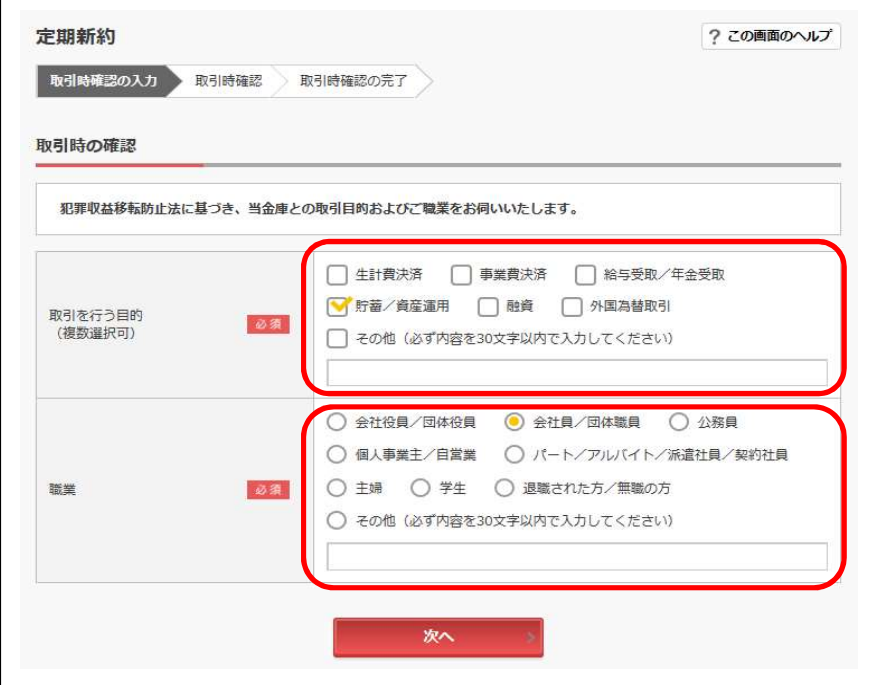

8. 画面に表示されている内容を確認し、「登録」ボタンをクリックしてください。

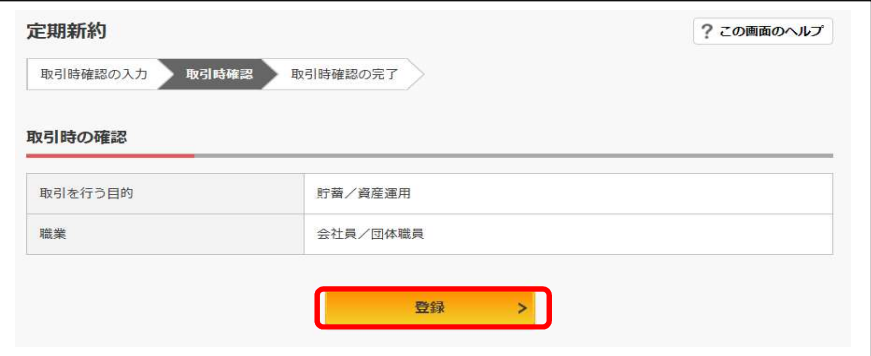

9. 取引時の確認が完了しました。「次へ」ボタンをクリックしてください。

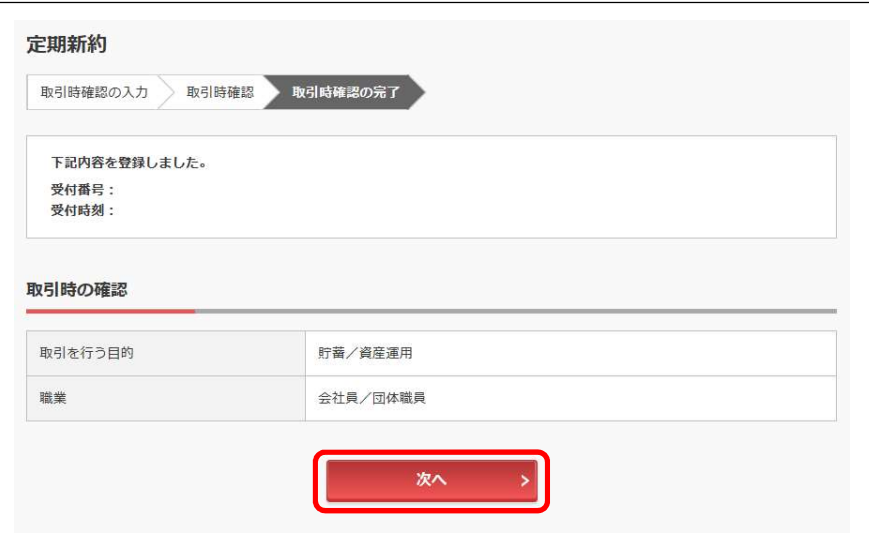

10.手順 5.で入力された「お預入金額」から定期預金の商品が画面に表示されます。 作成したい商品をお選びいただき「選択」ボタンをクリックしてください。

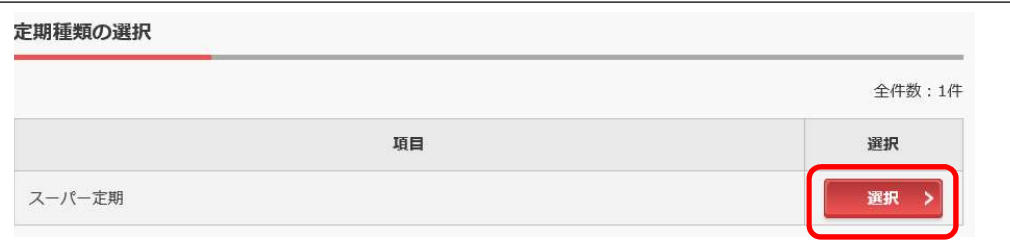

- 11.「預入期間」と「満期時取扱い方法の選択」を選択してください。
	- ① 期間および利率を参考に、「預入期間」をお選びください。
	- ② 満期時における定期預金利息の取扱い方法をお選びください。

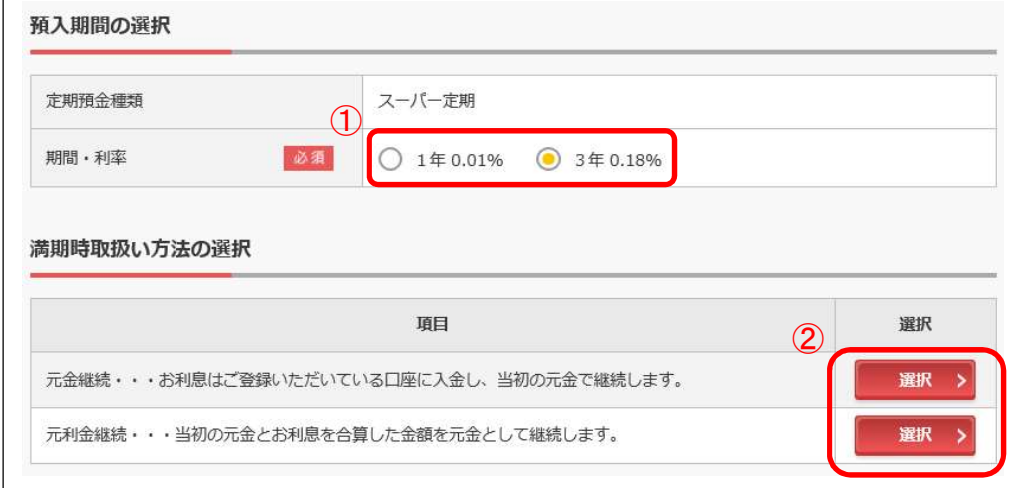

12.画面に表示されている内容を確認し、「実行」ボタンをクリックしてください。

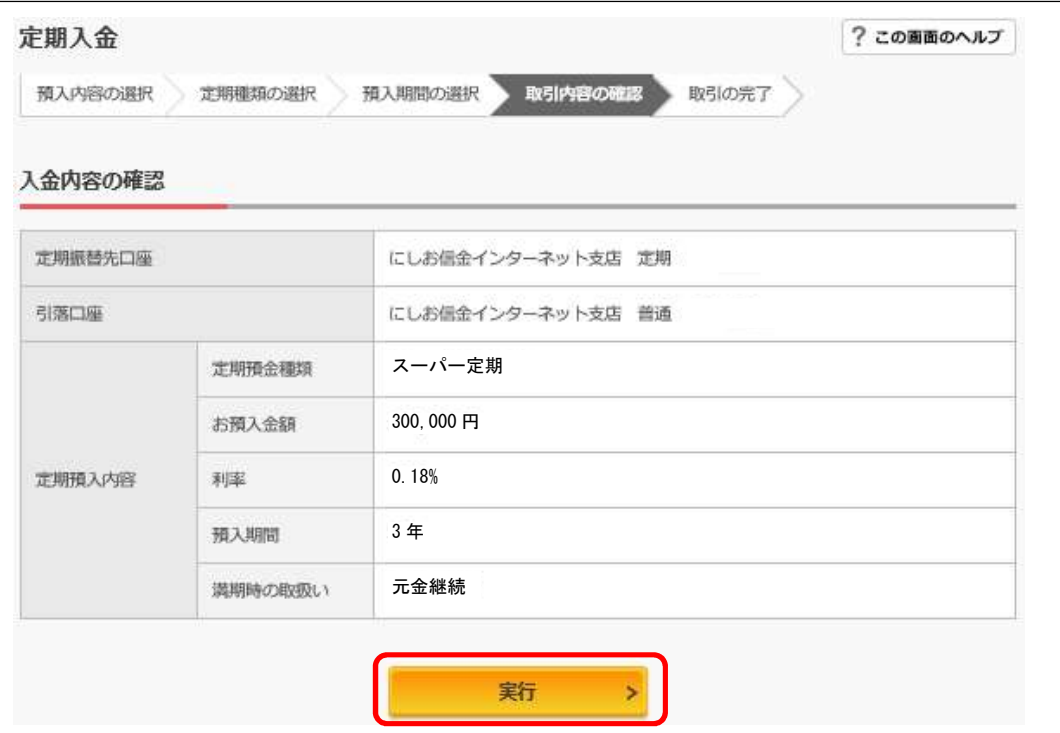

13.定期預金の作成が完了しましたので、作成内容をご確認ください。

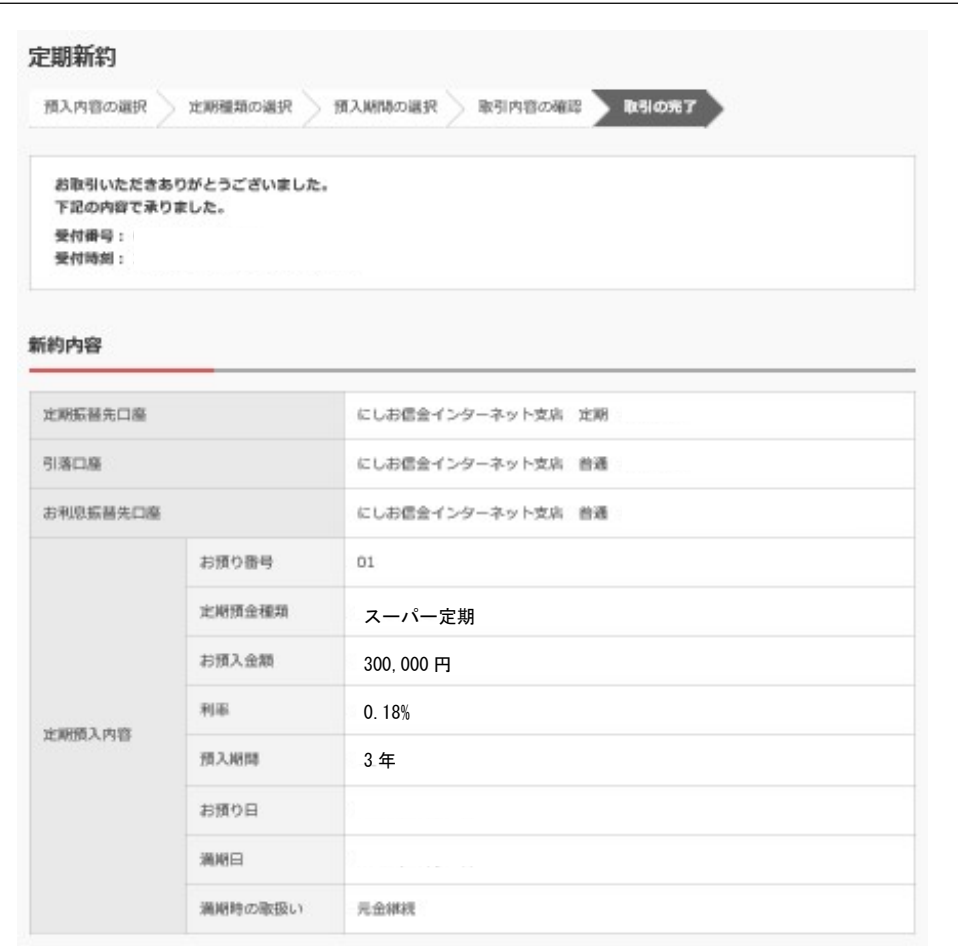